$I$ celand  $\mathbb{R}^{\mathbb{L}}$ Liechtenstein Active citizens fund Norway

# **INTERNETOWY SYSTEM WNIOSKÓW – KONKURS MEDIA DLA DEMOKRACJI INSTRUKCJA OBSŁUGI DLA WNIOSKODAWCY**

# **WSTĘP**

Instrukcja opisuje sposób składania wniosków w konkursie Media dla demokracji w panelu Wnioskodawcy będącego częścią Internetowego Systemu Wniosków. Adres Internetowego Systemu Wniosków: **wnioski.aktywniobywatele.org.pl**

# **1. Praca z systemem**

# **1.1 Rejestracja**

Jeśli Wnioskodawca nie ma jeszcze konta w Internetowym Systemie Wniosków, w pierwszym kroku należy zarejestrować się, klikając na stronie głównej przycisk "Zarejestruj się". W formularzu rejestracyjnym należy podać e-mail i hasło, za pomocą którego będzie można logować się do panelu.

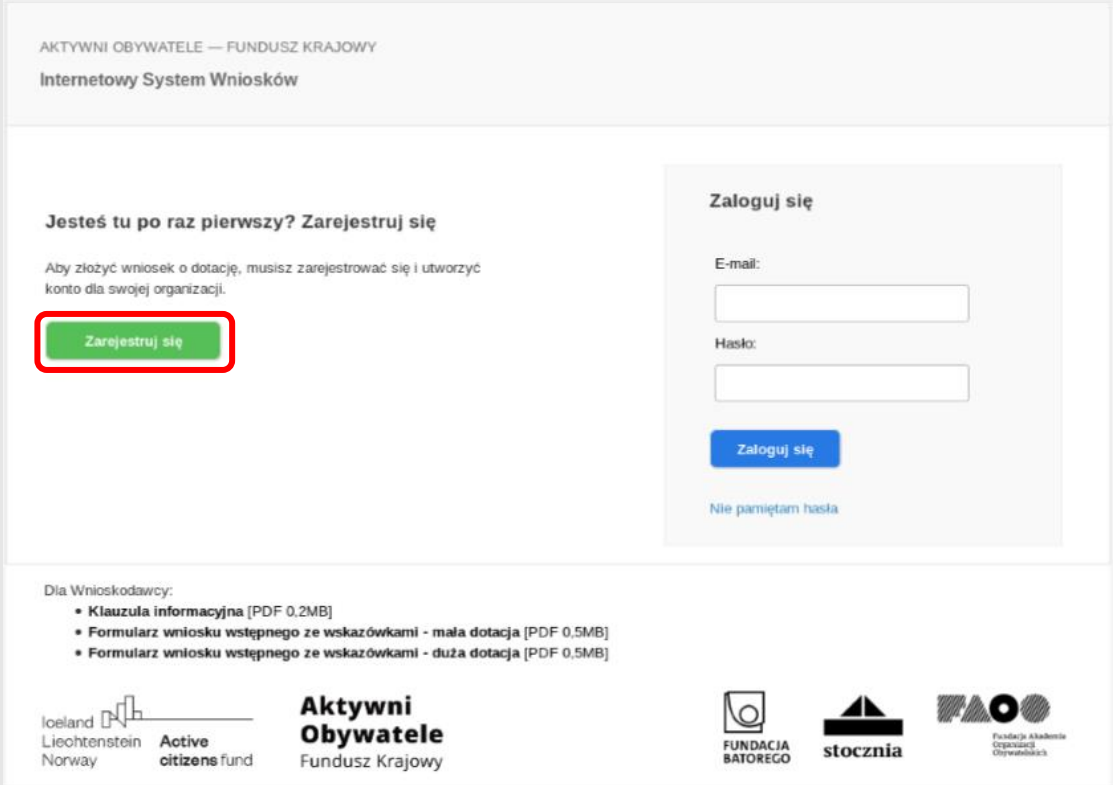

Po wypełnieniu formularza rejestracyjnego na wskazany w formularzu adres zostanie przesłana wiadomość e-mail, w której znajdować się będzie link służący do weryfikacji i finalnej aktywacji konta. Po kliknięciu w ten link konto zostanie aktywowane i będzie można zalogować się do systemu.

# **1.2 Logowanie**

W celu zalogowania się do panelu Wnioskodawcy należy podać ustanowione podczas rejestracji adres e-mail i hasło do konta użytkownika. Jeżeli hasło zostało zapomniane, można ustawić je ponownie po kliknięciu w link "Nie pamiętam hasła".

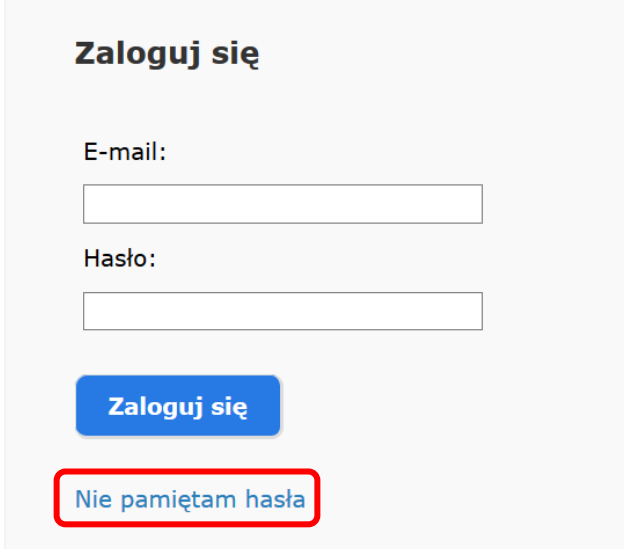

Po zalogowaniu się do systemu widoczny jest wykaz konkursów i rodzajów dotacji.

#### **Wybierz konkurs**

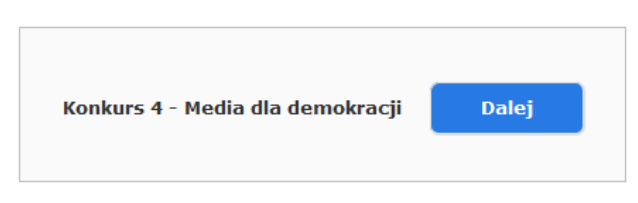

#### Konkursy zakończone

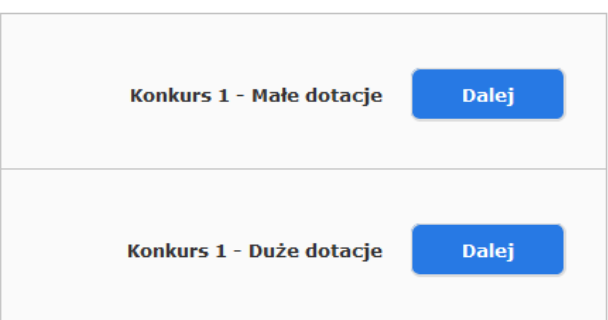

# **1.3 Tworzenie wniosku**

Aby przejść do formularza wniosku, należy kliknąć przycisk "Dalej" przy wybranym typie **dotacji (Konkurs 4 – Media dla demokracji)**, a następnie – w przycisk "Utwórz wniosek". Zostanie wtedy utworzony nowy wniosek, który otrzyma swój unikalny numer.

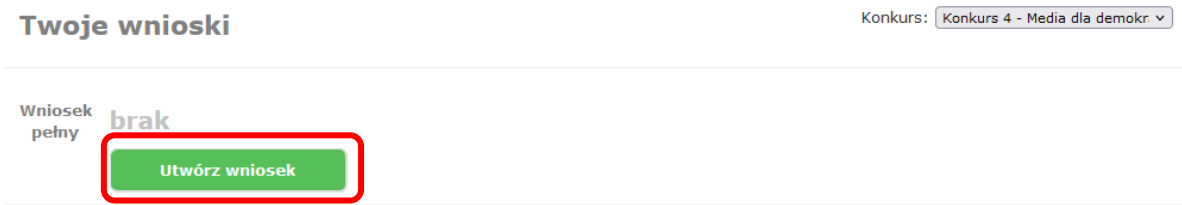

Po każdym zalogowaniu do systemu będzie można przejść do edycji wniosku, klikając przycisk "Edytuj".

# **2. Praca z wnioskiem**

Tworzenie wniosków w konkursie Media dla demokracji odbywa się podobnie do pracy przy wnioskach tematycznych. Na stronie edycji wniosku znajduje się:

- 1. formularz wniosku podzielony na cztery zakładki (Wnioskodawca, Partnerzy, Projekt, Harmonogram i Budżet),
- 2. przycisk "Pobierz PDF", za pomocą którego można pobrać wniosek w formacie PDF,
- 3. przycisk "Zapisz i sprawdź poprawność",
- 4. przycisk "Złóż wniosek".

Na dole każdej zakładki formularza znajduje się przycisk "Zapisz" służący do zapisu danych we wniosku.

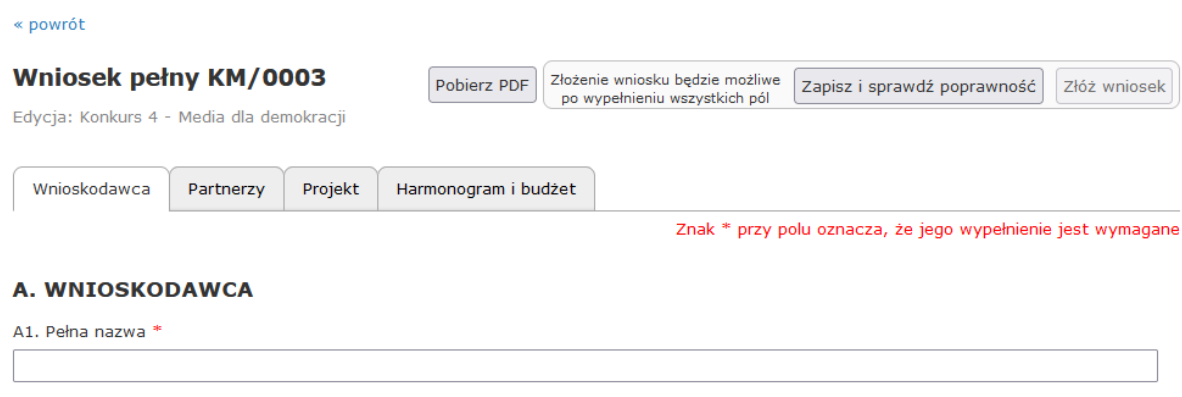

Na dole każdej zakładki formularza znajduje się przycisk "Zapisz" służący do zapisu danych we wniosku.

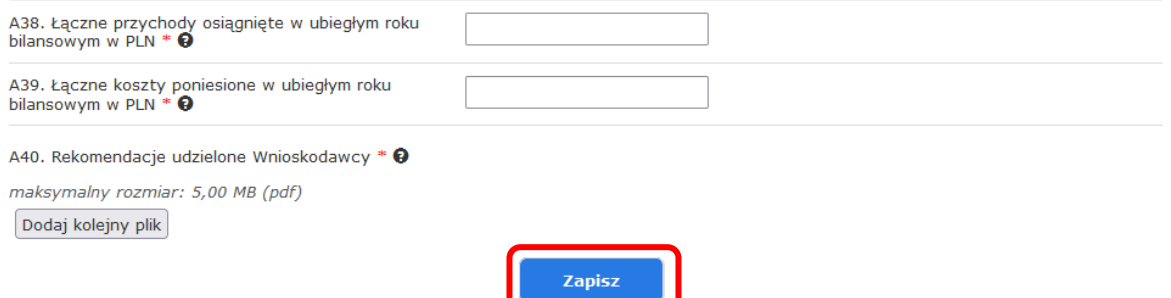

# Wypełnienie pól formularza oznaczonych znakiem \* jest wymagane.

Formularz wniosku w konkursie Media dla demokracji wraz z wskazówkami oraz pytaniami pomocniczymi znajduje się w części Dla Wnioskodawcy (dolna część ekranu) w formacie PDF oraz [na stronie internetowej programu.](https://aktywniobywatele.org.pl/wp-content/uploads/2022/07/Media_dla_demokracji_formularz_wniosku_ze_wskazo%CC%81wkami.pdf)

W formularzu w Internetowym Systemie Wniosków podpowiedzi dotyczące wypełniana pojawiają się po najechaniu na znak

## **2.1 Dodawanie plików**

Obowiązkowe jest załączenie do wniosku skanów 3 podpisanych rekomendacji. Wzór rekomendacji można pobrać ze [strony Programu.](https://aktywniobywatele.org.pl/wp-content/uploads/2022/07/Media-dla-demokracji-wytyczne-dot-rekomendacje.pdf) Dopuszczalne rozszerzenie pliku to pdf. Prosimy załączyć każdą rekomendację w oddzielnym pliku. Jego rozmiar nie może przekraczać 5,00 MB.

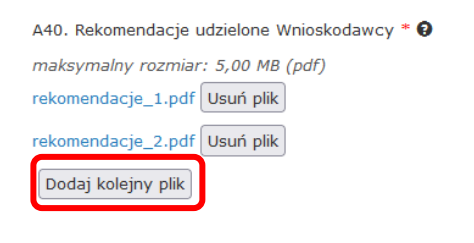

Jeżeli Wnioskodawca planuje w projekcie udział Partnera, obowiązkowe jest załączenie do wniosku skanu podpisanej *Deklaracji współpracy partnerskiej* w części wniosku B. Partnerzy. Wzór deklaracji do wypełnienia można pobrać ze strony Programu w [polskiej](https://aktywniobywatele.org.pl/wp-content/uploads/2022/07/PL_Media-dla-demokracji-deklaracja-partnerstwa-wzor.docx) i [angielskiej](https://aktywniobywatele.org.pl/wp-content/uploads/2022/07/EN_Media-dla-demokracji-deklaracja-partnerstwa-wzor.docx) wersji językowej. Dopuszczalne rozszerzenie pliku to pdf. Rozmiar pliku nie może przekraczać 5,00 MB.

Zapisz

W przypadku większej liczby Partnerów należy załączyć osobne deklaracje dla każdego z nich.

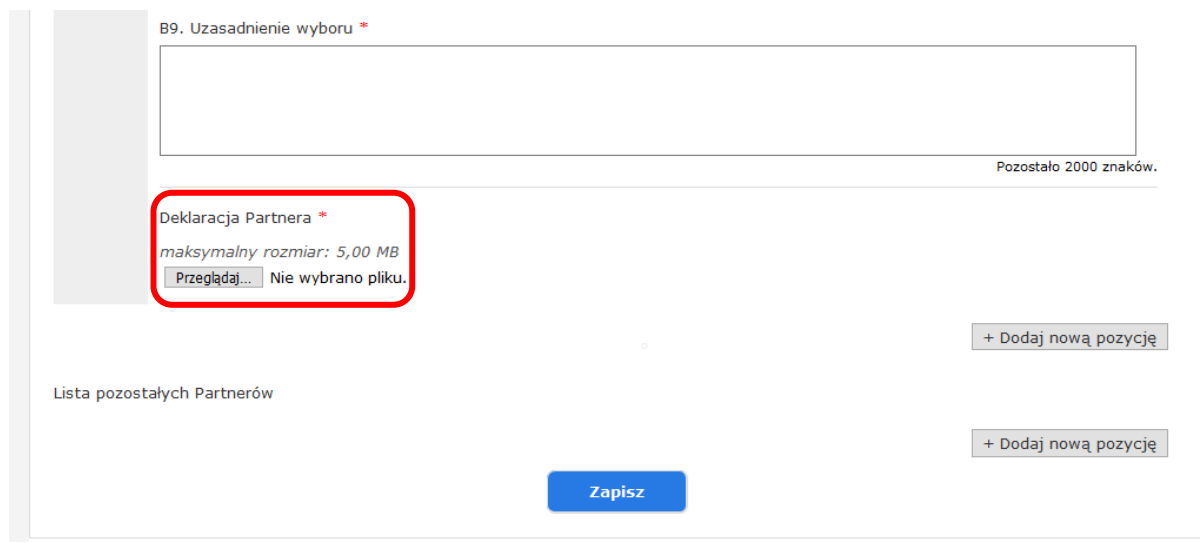

Przy składaniu wniosku w konkursie Media dla demokracji wymagane jest dodanie pliku zawierającego *Plan działań komunikacyjnych* dla projektu. Dopuszczalne rozszerzenia pliku to doc, docx, odt, pdf. Rozmiar pliku nie może przekraczać 5,00 MB.

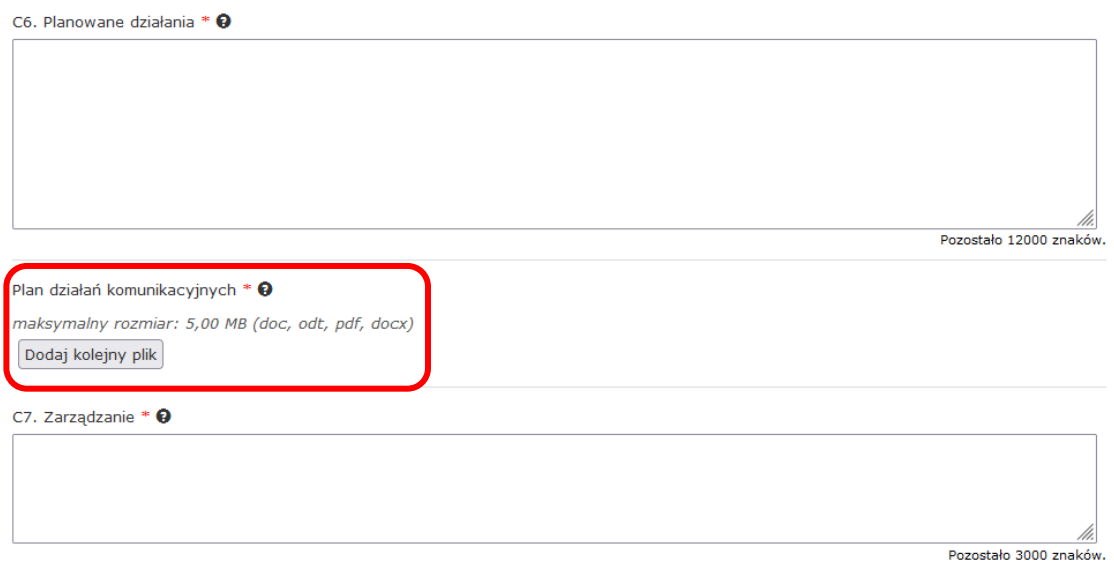

Kolejnym wymaganym załącznikiem jest szczegółowy *Budżet wniosku* przygotowany na szablonie dostępnym do pobrania ze [strony Programu.](https://aktywniobywatele.org.pl/wp-content/uploads/2022/07/Budzet_szczegolowy.xlsx) Dopuszczalne rozszerzenia pliku xlsx i ods.

### Plik budżetu \* <sup>0</sup> Budżet należy najpierw przygotować szczegółowo w pliku Excel według załączonego wzoru. Następnie plik ten należy załączyć do wniosku w Internetowym Systemie Wniosków. Ze względów technicznych prosimy skopiować główne kategorie kosztów w danym działaniu z pliku Excel do budżetu w Internetowym Systemie Wniosków. Maksymalny rozmiar: bez ograniczeń (xlsx, ods) Budzet\_wniosek\_pelny.xlsx [XLSX 0,1MB]. Dodaj kolejny plik

**F. BUDŻET W EUR** 

# **2.2 Wypełnianie harmonogramu i budżetu**

Wypełnienie *Harmonogramu działań w projekcie* (E4.) jest obowiązkowe. Aby utworzyć pozycję harmonogramu należy użyć przycisku "Dodaj wiersz". Każde z utworzonych pól należy wypełnić.

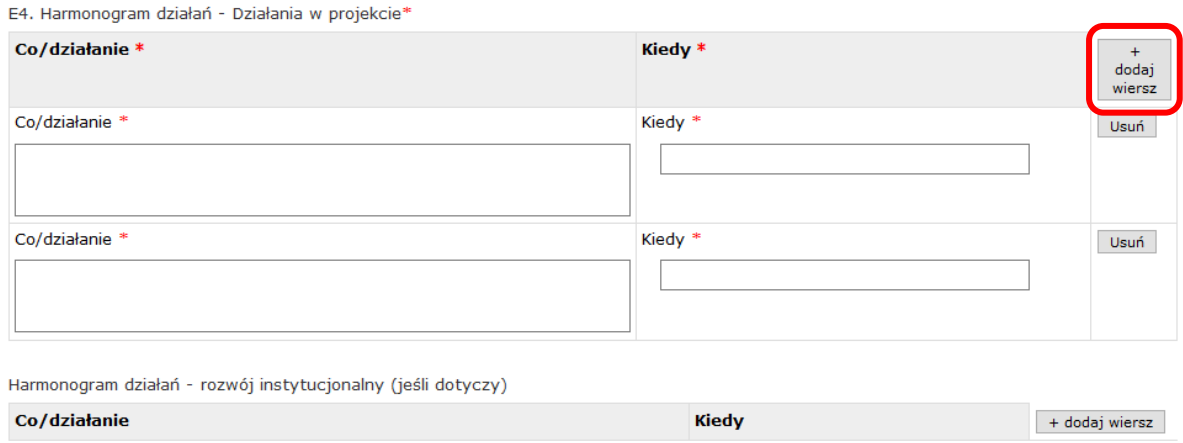

Analogicznie tworzy się pozycje budżetu. Użycie przycisku "Dodaj wiersz" przy wybranej grupie kosztów (A-E) pozwala na dodawanie pozycji sumowanych w ramach tej grupy. Wszystkie planowane koszty zliczane są automatycznie w polu "RAZEM" pod tabelą *Kosztów całkowitych*. Każde z utworzonych pól (Tytuł, kwota, kalkulacje) należy wypełnić.

#### **F. BUDŻET W EUR**

#### PID Nothern × Q

Budżet należy najpleny przygotować szczegółowo w pliku Excel według załączonego wzoru. Następnie plik ten należy załączyć do wniosku w Internatowym Systemie Wniosków. Ze względów technicznych prosimy skopiować główne kategorie kosztów w danym działaniu z pliku Excel do budžetu w Internetowym Systemie Wniosków.

Maksymalny rozmiar: bez ograniczeń (xisx, ods) Szabion do pobrania: Budzet, wnlosek, pelny.xisx (XLSX 0.1MB). Dodaj kolejny plik

#### Budžet Pełny \*

Koszty całkowite (uwzględniające wnioskowaną dotację oraz wkład własny)

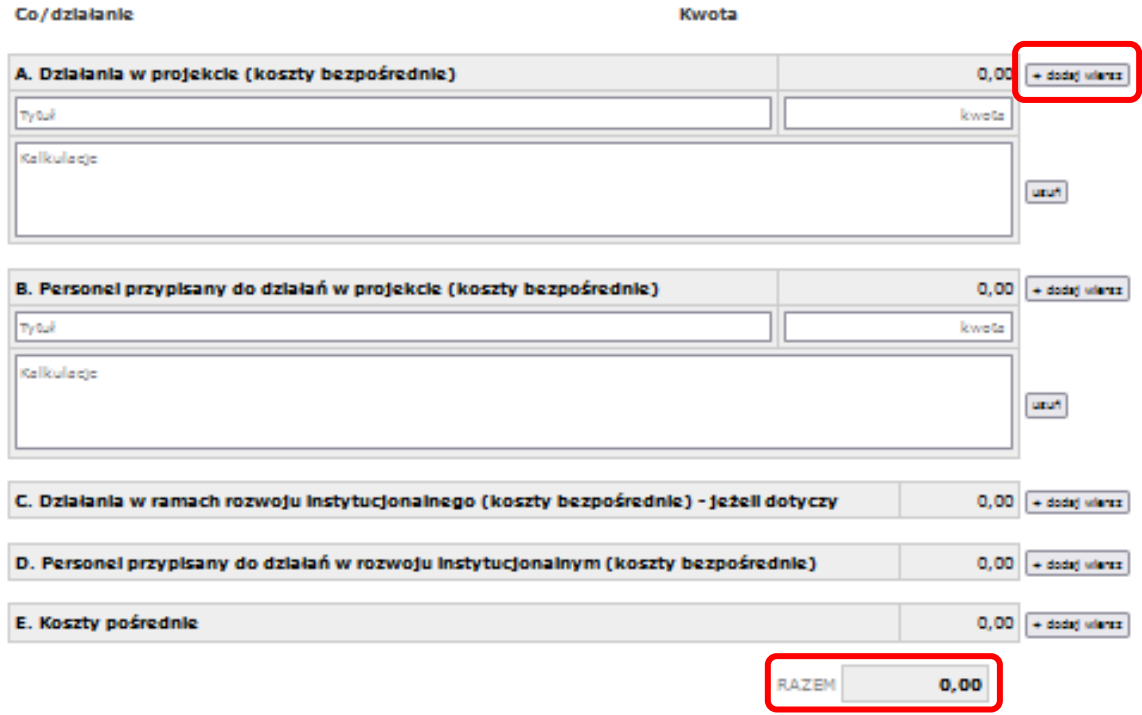

#### **2.3 Automatyczny zapis wniosku**

Dane wprowadzone we wniosku zapisują się automatycznie co pewien czas. Jeżeli zamkniemy okno przeglądarki i nie zapiszemy wprowadzonych we wniosku zmian, to przy kolejnym wejściu w daną zakładkę wniosku wyświetli się komunikat informujący o istniejącej kopii wniosku zapisanej automatycznie. Jeżeli będziemy chcieli odtworzyć dane zapisane automatycznie, wystarczy kliknąć w link "kliknij tutaj", a następnie zapisać wniosek.

Dane zapisane automatycznie zostaną skasowane podczas standardowego zapisania zawartości wniosku za pomocą przycisku "Zapisz" lub "Zapisz i sprawdź poprawność".

### **2.4 Sprawdzanie poprawności wniosku**

W każdej chwili mamy możliwość sprawdzenia poprawności wniosku. W tym celu należy kliknąć przycisk "Zapisz i sprawdź poprawność". Wniosek zostanie zapisany oraz otworzy się okno z listą nieprawidłowości znalezionych we wniosku.

### Znalezionych nieprawidłowości: 26

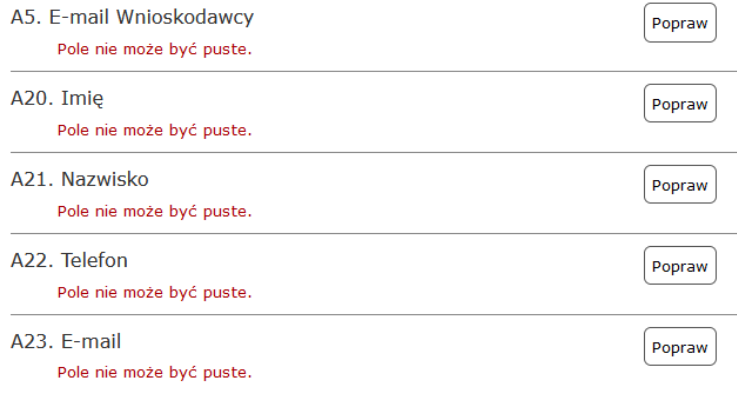

### **2.6 Składanie wniosku**

Jedynie poprawnie wypełniony wniosek może zostać złożony.

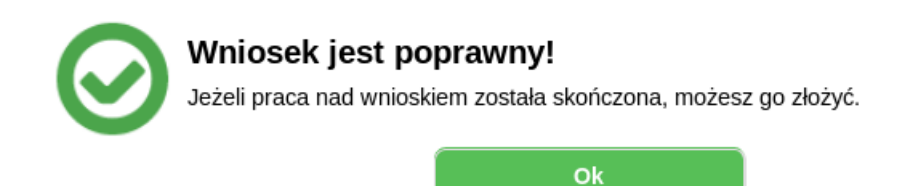

Aby złożyć wniosek należy kliknąć przycisk "Złóż wniosek" (będzie on nieaktywny do czasu poprawnego wypełnienia wniosku). Otworzy się wtedy okno potwierdzenia złożenia wniosku.

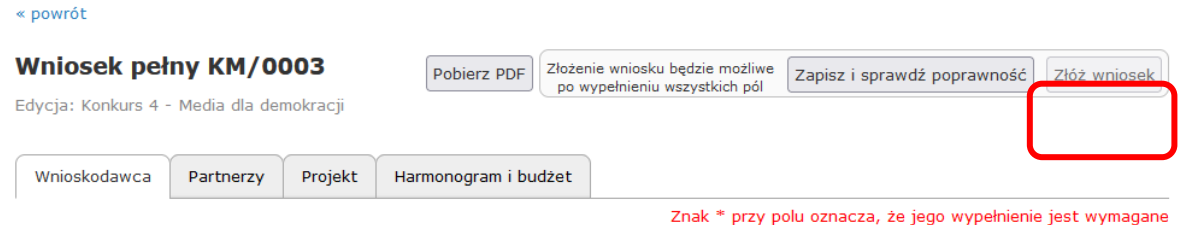

Po kliknięciu przycisku "Tak, złóż wniosek" nastąpi zmiana statusu wniosku, a na adres e-mail podany przy rejestracji zostanie przesłana wiadomość z potwierdzeniem złożenia wniosku.

### **2.7 Podgląd treści złożonego wniosku**

Aby zobaczyć treść złożonego wniosku, wystarczy kliknąć w oknie "Twoje wnioski" przycisk "Zobacz".

# **3. Informacja o wynikach oceny wniosków**

Wszyscy Wnioskodawcy są informowani mailowo o zamieszczeniu wyników oceny wniosków w Internetowym Systemie Wniosków. Wnioskodawcy mogą zapoznać się kartą oceny merytorycznej swojego wniosku w Internetowym Systemie Wniosków.

Wnioski projektów zakwalifikowanych do otrzymania dotacji otrzymają status "Wniosek przyjęty".